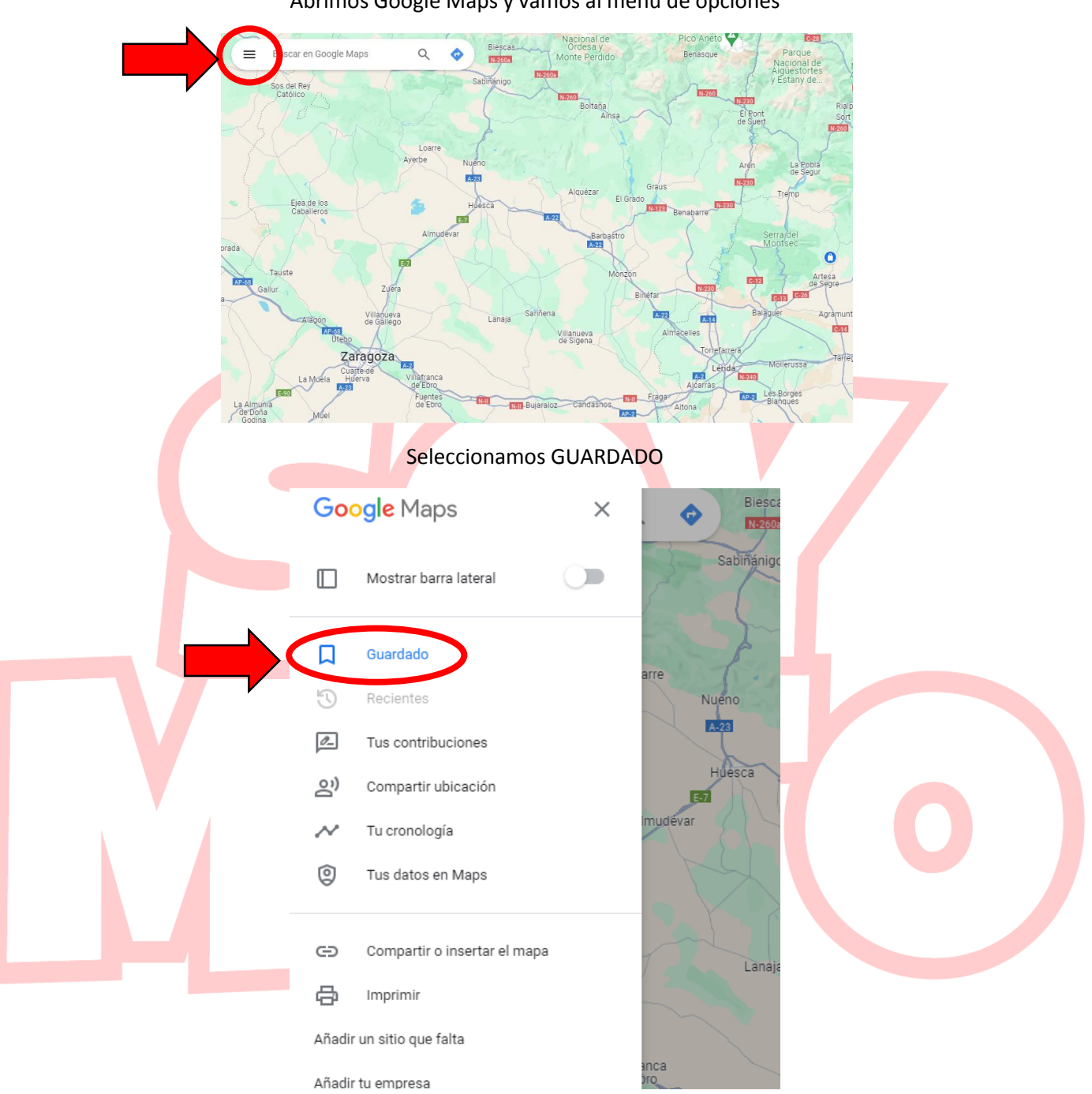

Abrimos Google Maps y vamos al menú de opciones

Y vamos a la última pestaña donde pone MAPAS y ABRIR MY MAPS

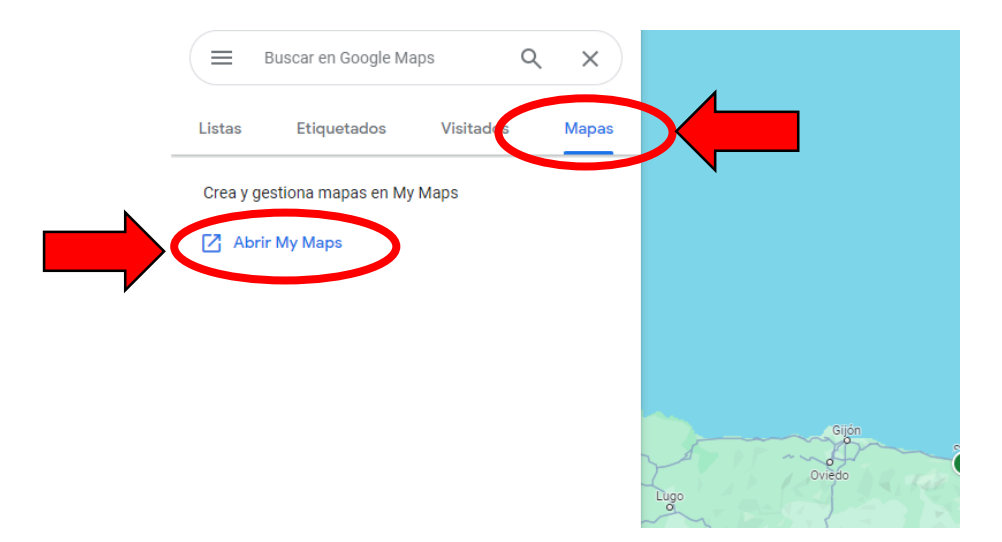

Le damos a CREAR UN NUEVO MAPA

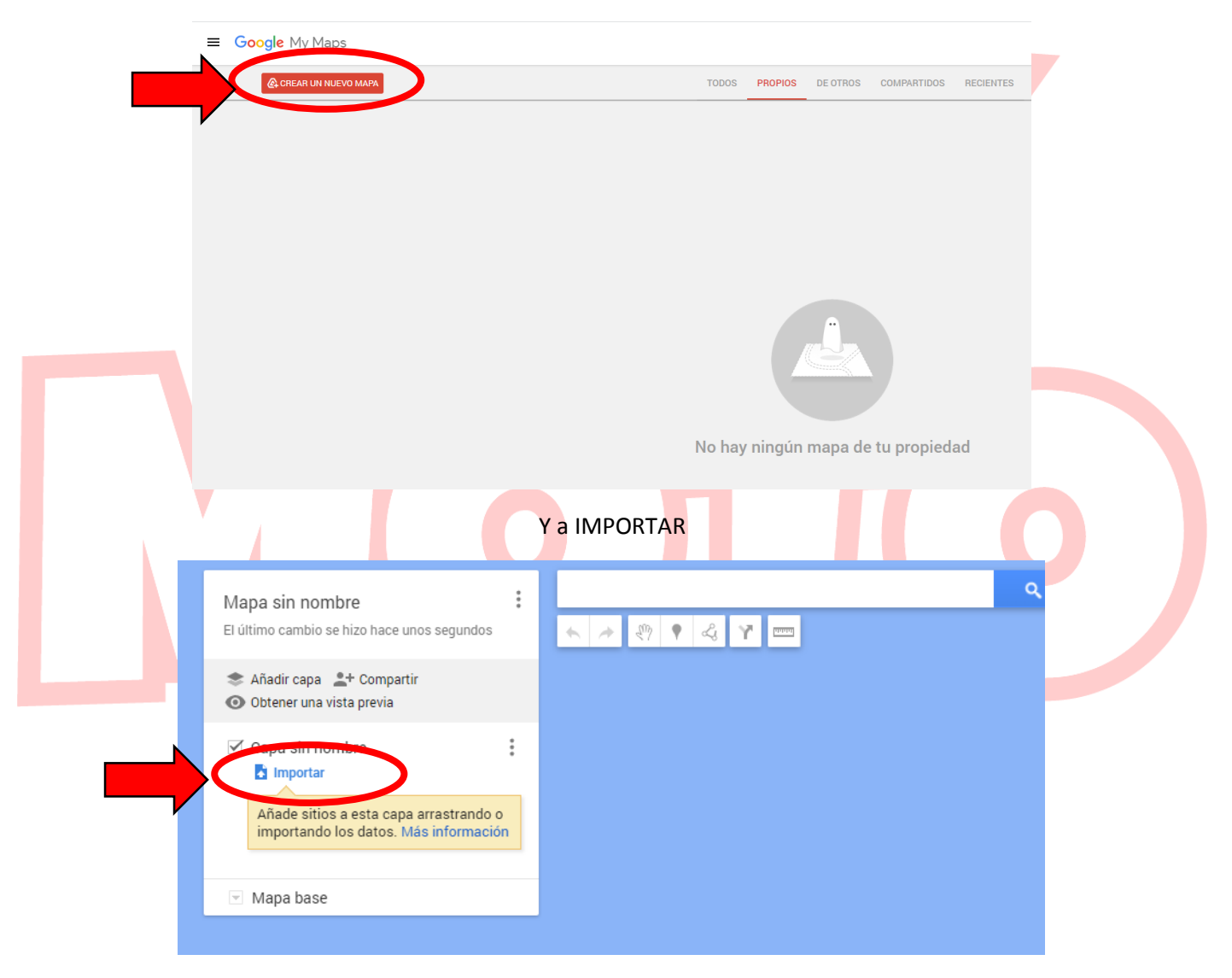

Cargamos el archivo en esta ventana

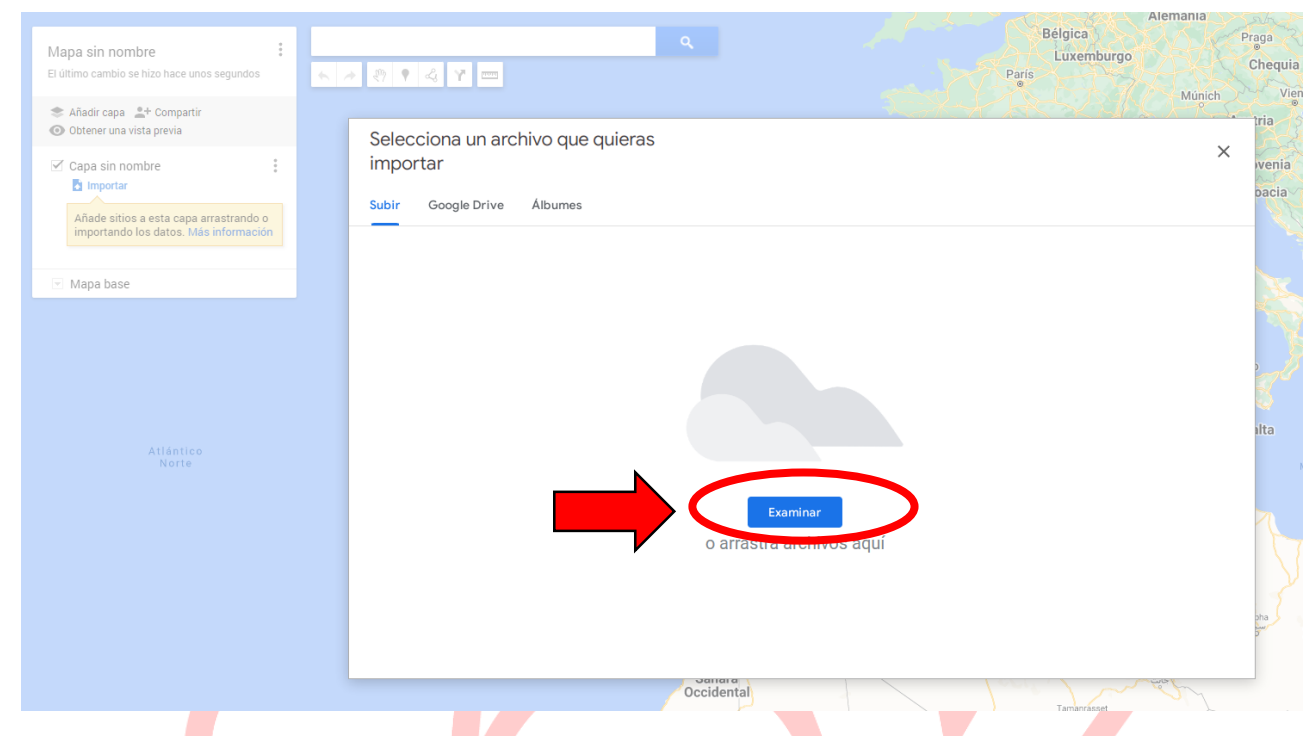

Et voilà (es lo único que sé decir en francés... absteneros de las bromas que os veo venir)

Total que ya tenemos el mapa cargado en nuestro perfil de maps

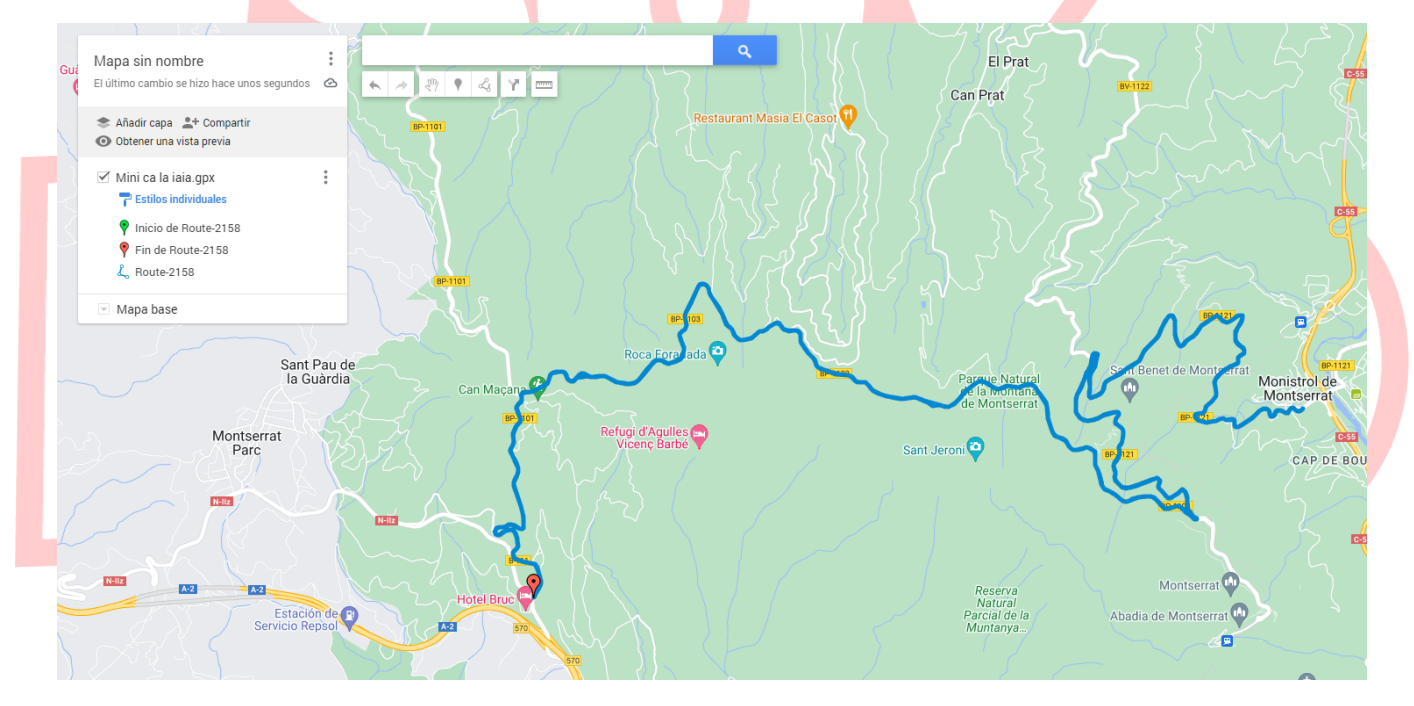

Si actualizamos en la pantalla general veremos que automáticamente nos aparece en nuestra lista de mapas.

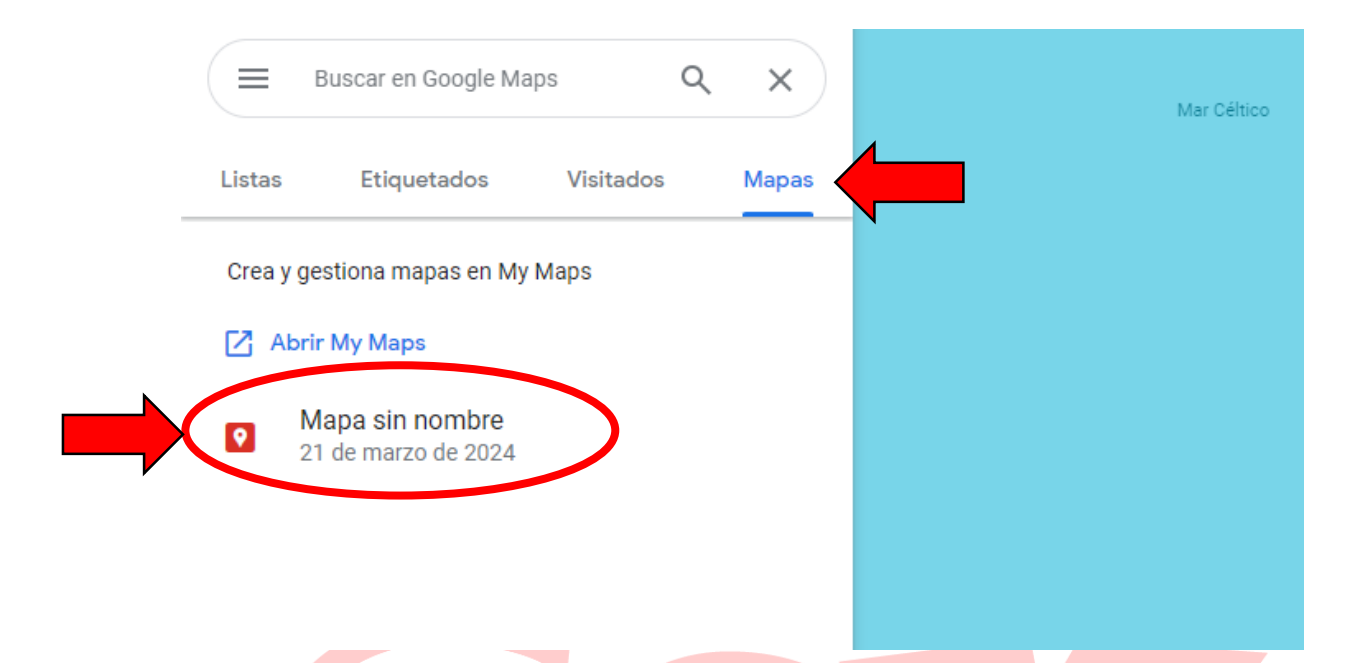

Y automáticamente nos saldrá también en el móvil (siempre y cuando tengamos iniciada la sesión con el mismo usuario de Google que hayamos cargado la ruta).

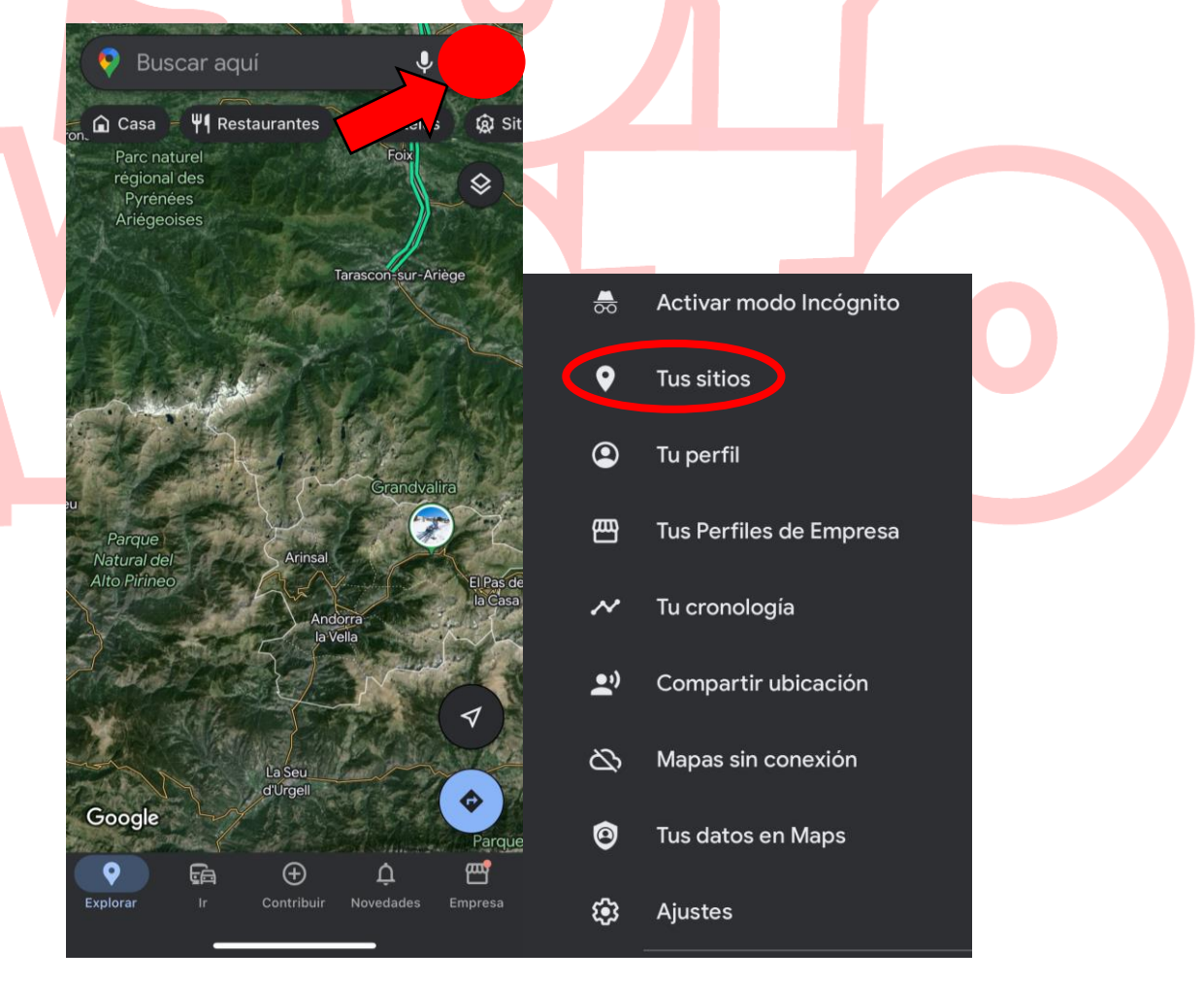

Solo tienes que darle a tu foto de perfil y en el menú vas a TUS SITIOS.

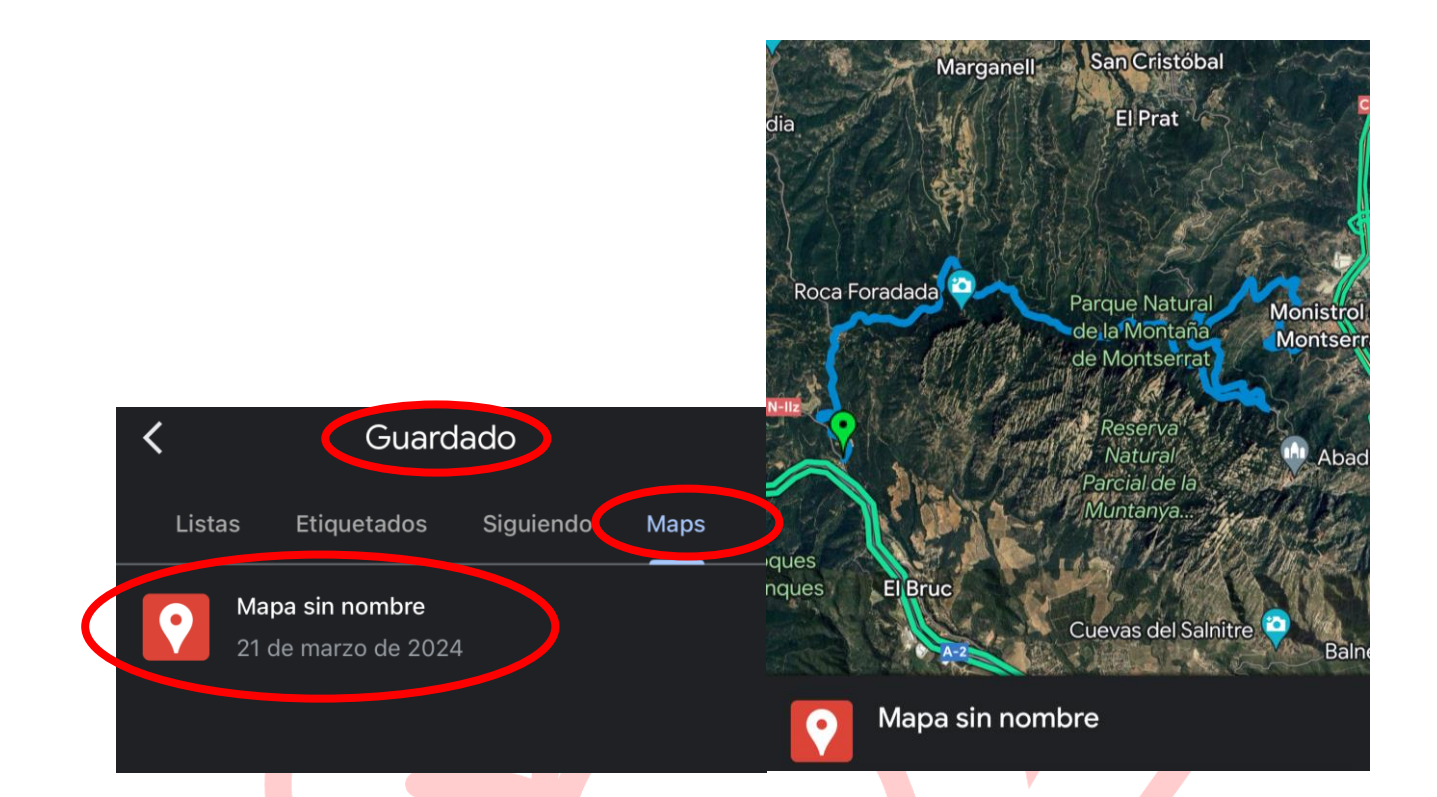

Probablemente sea el tutorial más cutre que hayáis visto jamás, pero si os ha servido para tener la ruta en el móvil la misión habrá sido un éxito.

Y si aún no me seguís, creo que ahora ya me he ganado que lo hagáis.

<https://www.instagram.com/anna43rr/>

<https://www.youtube.com/c/anna43>